#### ACCEDER AL SISTEMA POR PRIMERA VEZ

BID RETIREE SELF-SERVICES

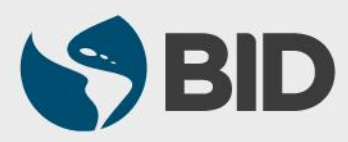

Guía de uso para PC/Windows

## Objetivo

- $\checkmark$  Activar su cuenta del Retiree Self-Services.
- Configurar los aspectos de seguridad de su cuenta.
- $\checkmark$  Acceder por primera vez al sistema.

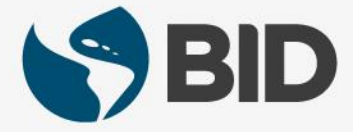

#### Nota

*Los 7 primeros pasos de esta guía solo se realizan una vez, dado que su función es configurar los aspectos de seguridad de su cuenta en el Retiree Self-Services.*

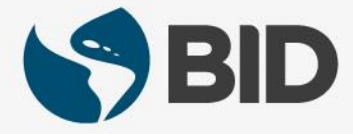

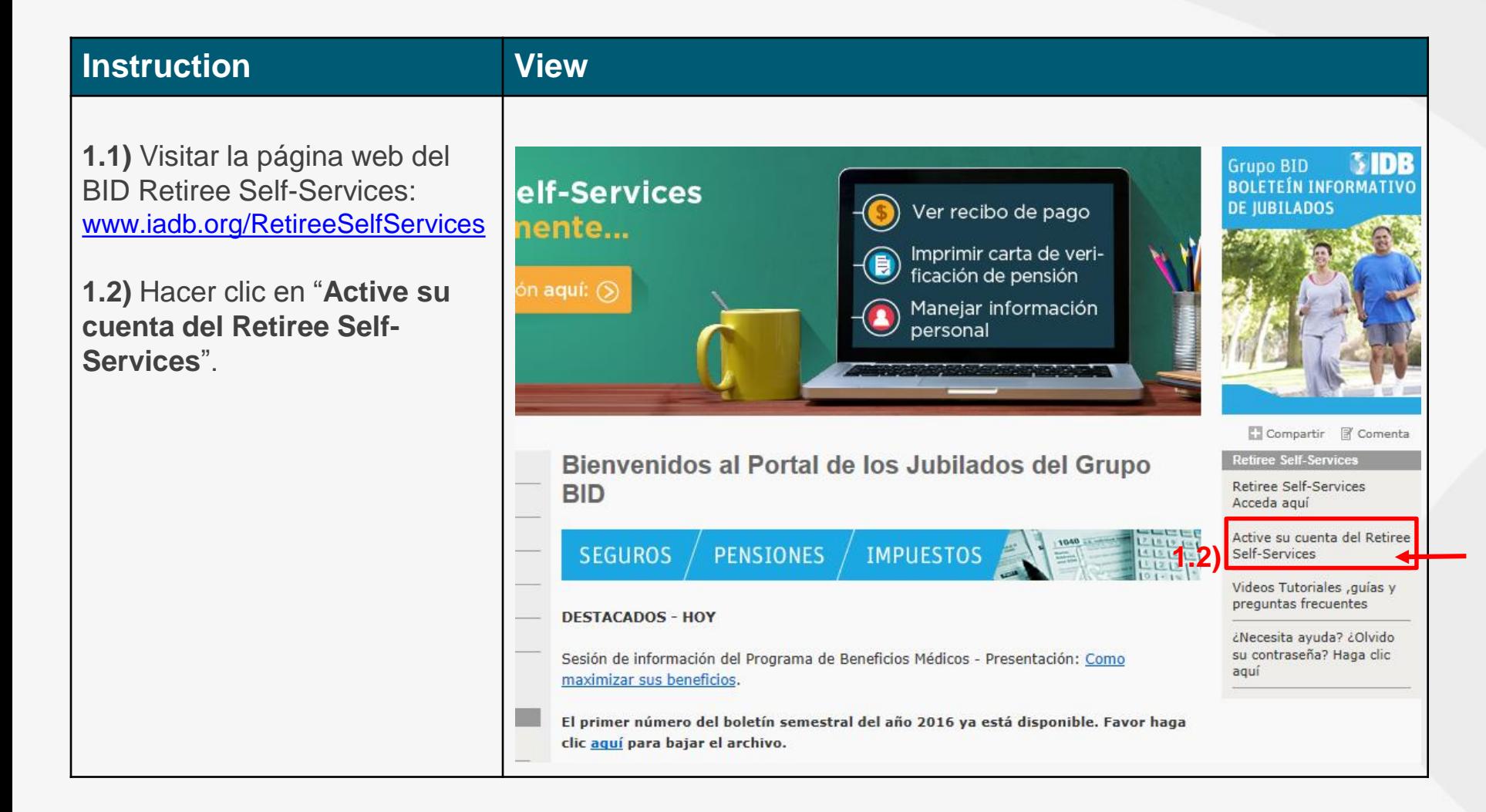

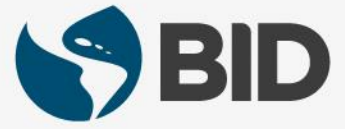

#### **Instrucción Vista**

**2.1)** Ingresar el "**User Name**", el cual corresponde a su "Retiree (ID)" encontrado en su último recibo de pago de pensión del BID.

**2.2)** Ingresar el **"Password"** (contraseña enviada a su correo electrónico desde la cuenta de IDBG ITE Retiree Self-Services Provisioning **EIAM-noreply@iadb.org**).

**2.3)** Hacer clic en  $\lfloor \log \ln \rfloor$ .

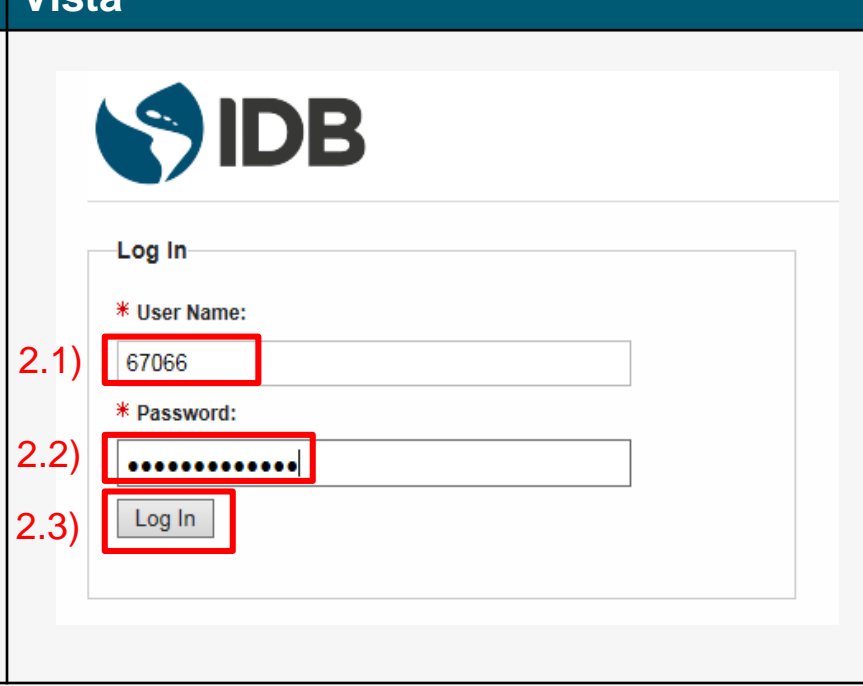

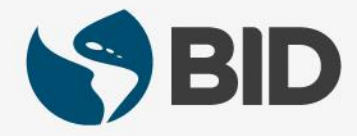

#### **Instrucción** Vista

**3.1)** En "**Current Password**", escribir de nuevo la contraseña otorgada por **EIAM-noreply@iadb.org**.

**3.2)** En "**New Password**", escribir la contraseña de su preferencia:

- Al menos 10 caracteres
- Al menos un caracter alfabético
- Al menos un caracter numérico
- Al menos una letra mayúscula
- No puede ser el "User Name".

**3.3)** En "**Confirm Password**", escribir la misma contraseña ingresada en "**New Password**".

Cuando los requisitos de la nueva contraseña se cumplen, el cuadro de "**Password Rules**" muestra 3 vistos buenos  $\blacksquare$ .

**3.4)** Hacer clic en Submit

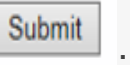

# SIDB

#### Password Change

Your password has expired. To change it, enter your current password, then enter and confirm your new password. When finished, click the Submit button. Note that your new password must adhere to the password rules below

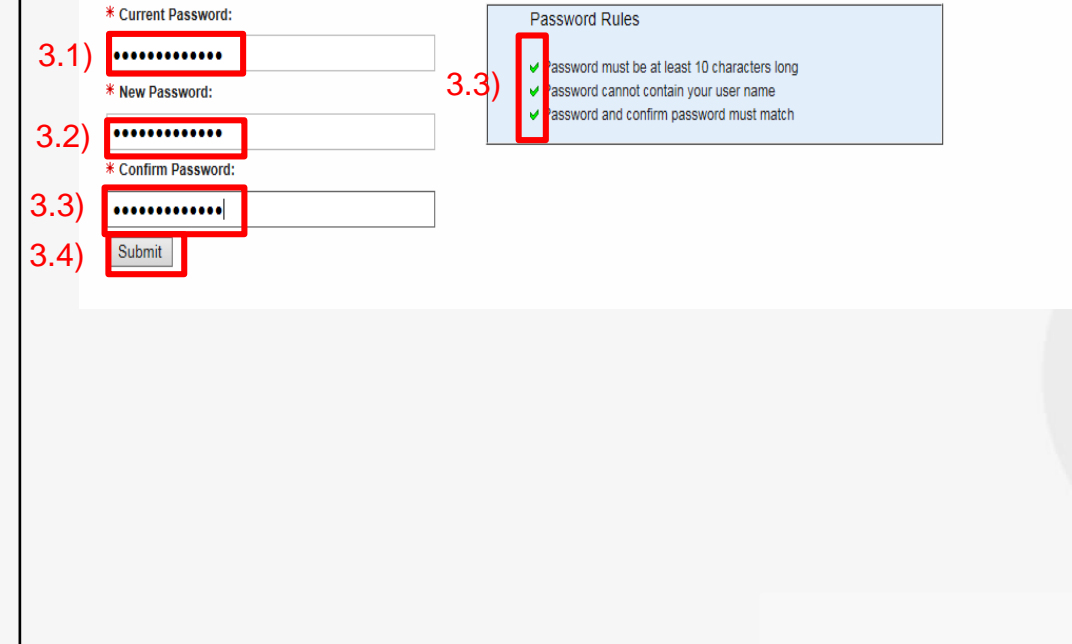

#### **Instrucción Vista**

**4.1)** En la columna "**Label**", desplegar el menú v por campo y seleccionar el tipo de información a ingresar (SMS Phone number, email…). Luego ingresar la información correspondiente en la columna "**Value**".

*Cerciorarse de ingresar un número de teléfono celular (SMS Phone), ya que será usado para el envío de códigos de validación a usar en futuros accesos al sistema. El formato para ingresar un teléfono está explicado en el recuadro de la derecha:* 

+Country code-Phone number

**4.2)** Hacer clic en | Next

#### **Personal Information**

Welcome to Secure Identity self registration. To begin, please provide the personal information requested below

#### **\* Contact Information** An email address is required

#### $\Box$  Email V JSMITH@GMAIL.COM  $\bigcirc$  $4.1<sup>°</sup>$ +1-2025551234  $\circ$ Email  $\Box$ **Alternate Email**  $\overline{\mathsf{v}}$ Choose label. 4.2) **Next**

Telephone Number Format: +<br>Country code - Phone number • Country Code (always required; 1-3 digits

preceded by a "+" and followed by a hyphen). • Country codes list

#### • Area or city code (optional; 2-3 digits). • Local phone number (required; 7 digits for North

- American locations, 4-13 digits elsewhere).
- The separator character hyphen is allowed where expected, space, open and close parenthesis are not allowed.

Examples of valid non-North American numbers:

- $+61-292315555$
- $+34-985678912$

Examples of valid North American numbers:

- $+1-2025551234$
- $+1-7575555678$

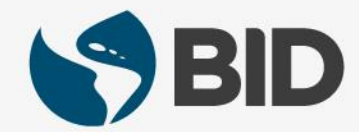

#### **Instrucción** Vis

**5.1)** Desplegar el menú de preguntas de seguridad v .

**5.2)** Elegir la pregunta haciendo clic sobre ella.

**5.3)** Hacer clic en el campo "**Answer**" y responder la pregunta seleccionada.

Debe seleccionar y responder **5 preguntas**  de seguridad.

Next

**5.4)** Hacer clic en

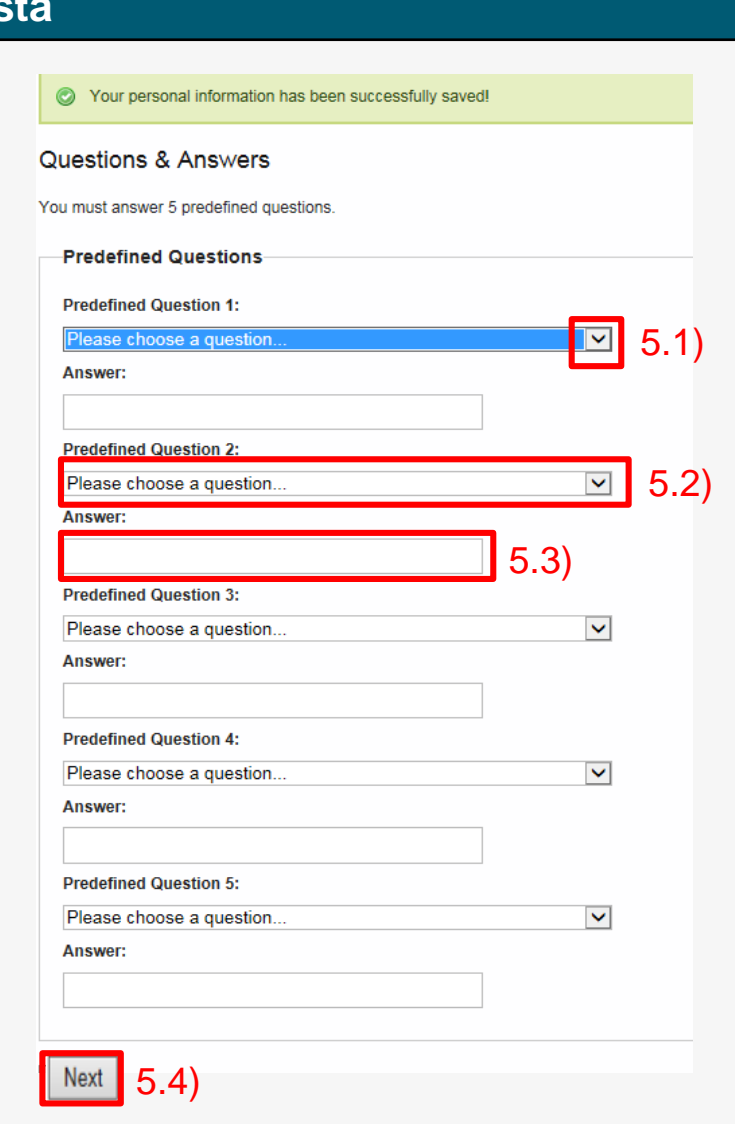

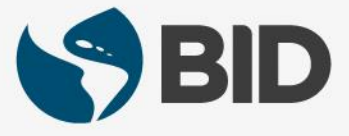

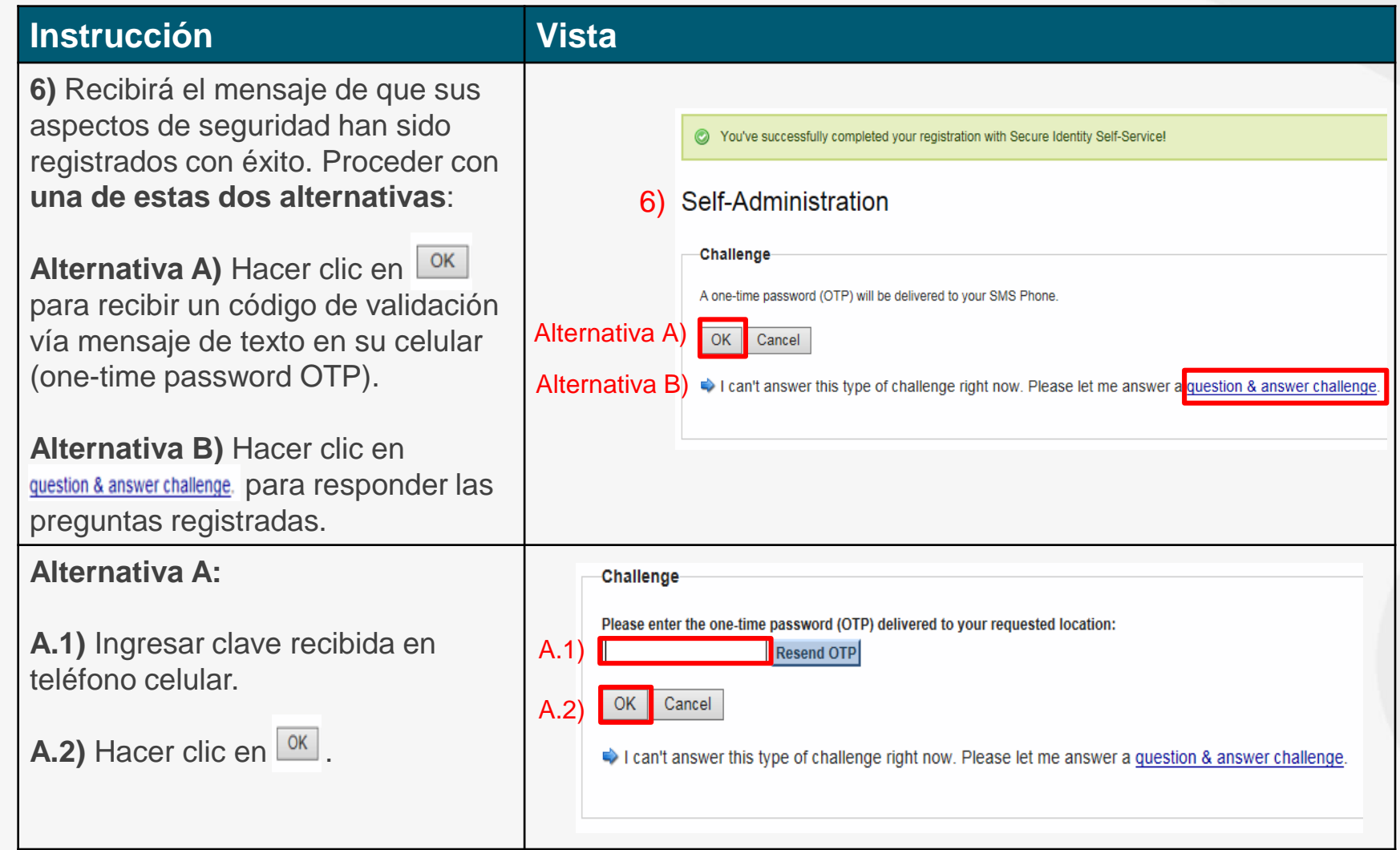

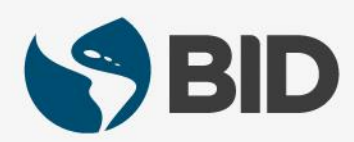

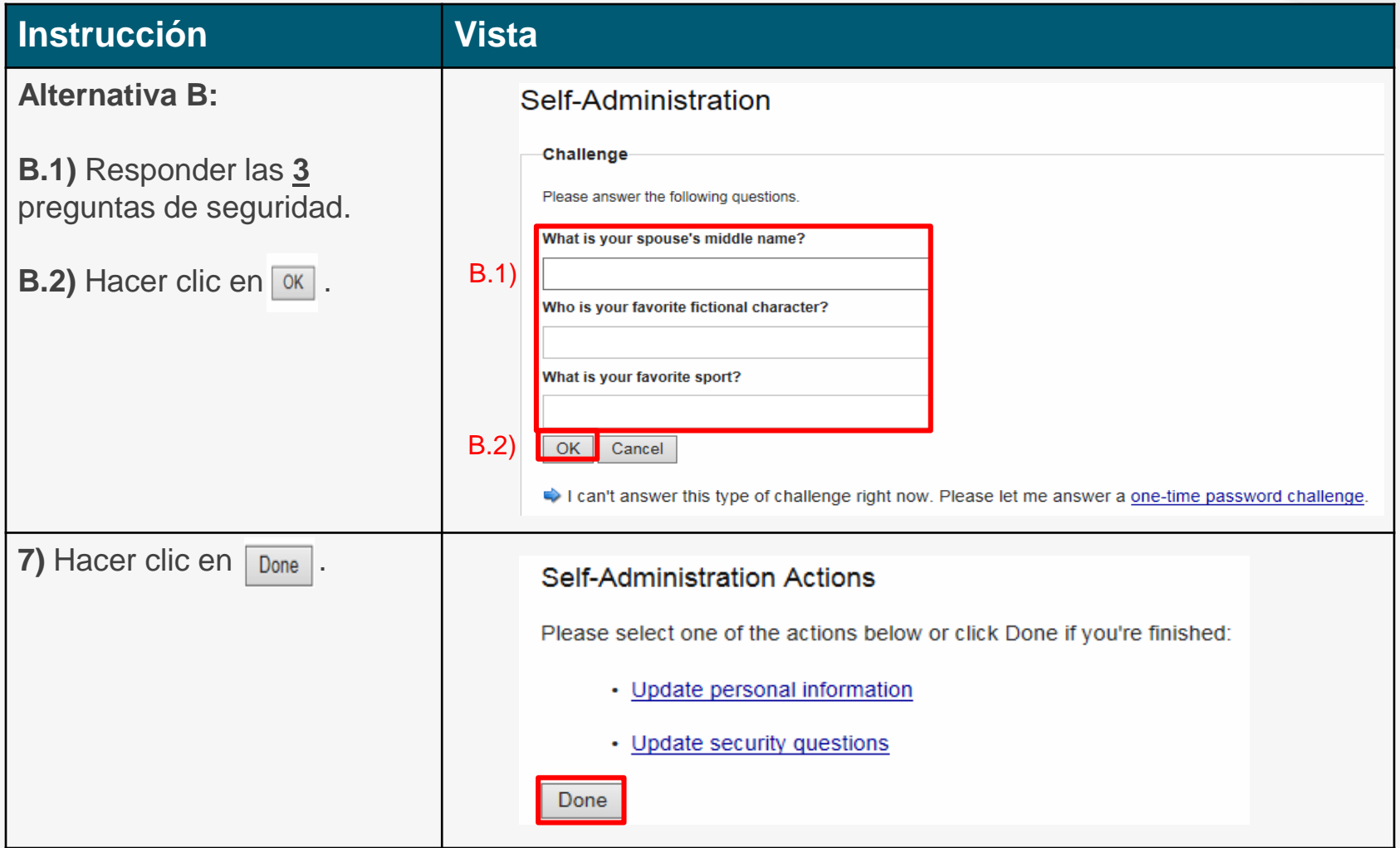

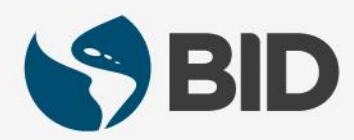

#### Nota

*Los 7 pasos anteriores solo se realizan una vez. Los pasos que verá a continuación funcionarán para ingresar al sistema en lo sucesivo.*

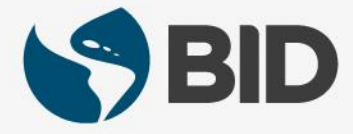

#### **Instruction View**

Ahora que ha activado su cuenta y programado los aspectos de seguridad (lo que solo se hace una vez), procederemos a acceder al sistema.

**8.1)** Visitar de nuevo la página web del BID Retiree Self - Services:

[www.iadb.org/RetireeSelfServices](http://www.iadb.org/RetireeSelfServices)

**8.2)** Hacer clic en "**Retiree Self - Services Acceda aquí**".

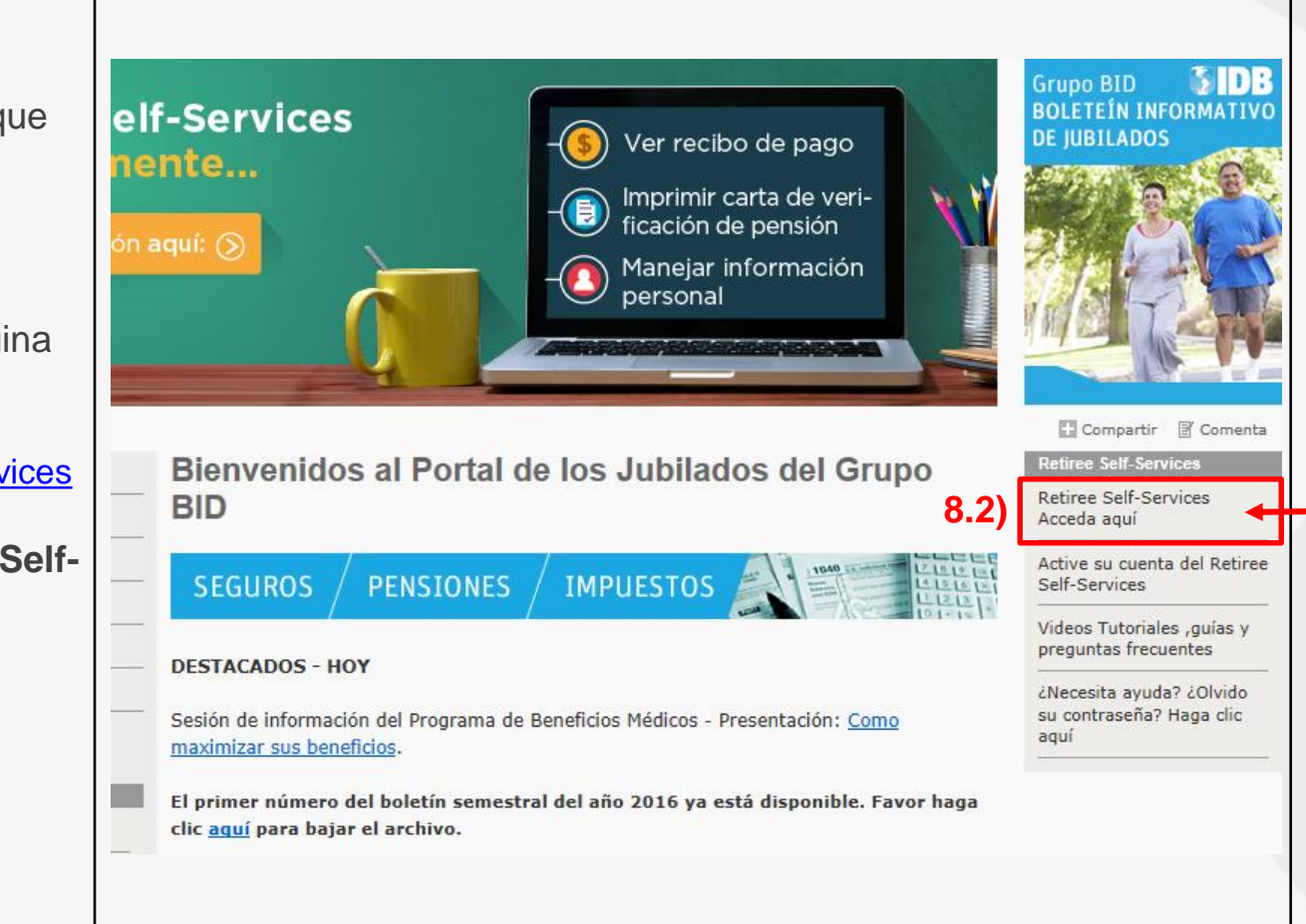

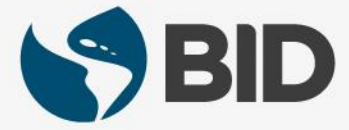

#### **Instrucción**

**9.1)** Ingresar el "**User Name**", el cual corresponde a su "Retiree (ID)" encontrado en su último recibo de pago de pensión del BID.

**9.2)** Ingresar el "**Password**" creado por usted en el paso 3.2 de esta guía.

9.3) Seleccionar Remember me on this computer  $\Box$ (al seleccionar esta opción, la próxima vez que ingrese desde la misma computadora, solo tendrá que ingresar User Name y Password, pero el sistema **no** le pedirá ingresar el onetime password OTP, ni las preguntas de seguridad).

**9.4)** Hacer clic en Log In

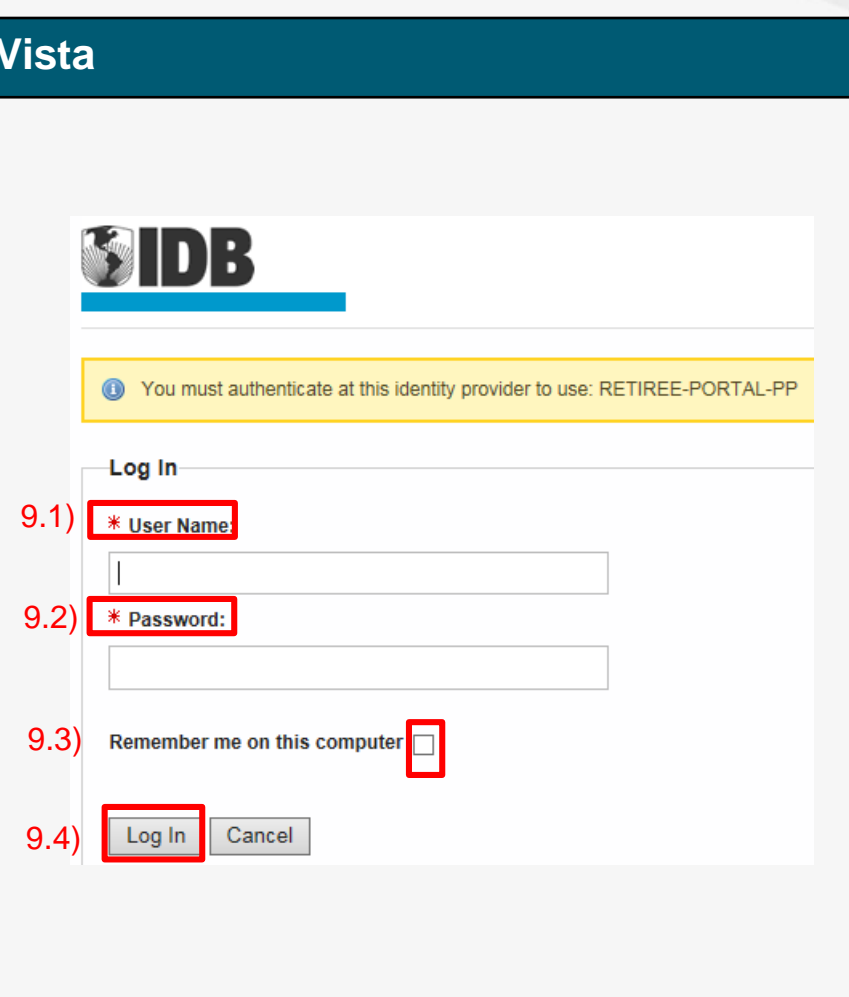

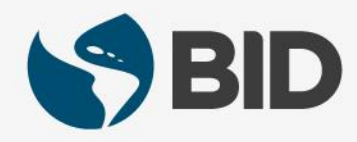

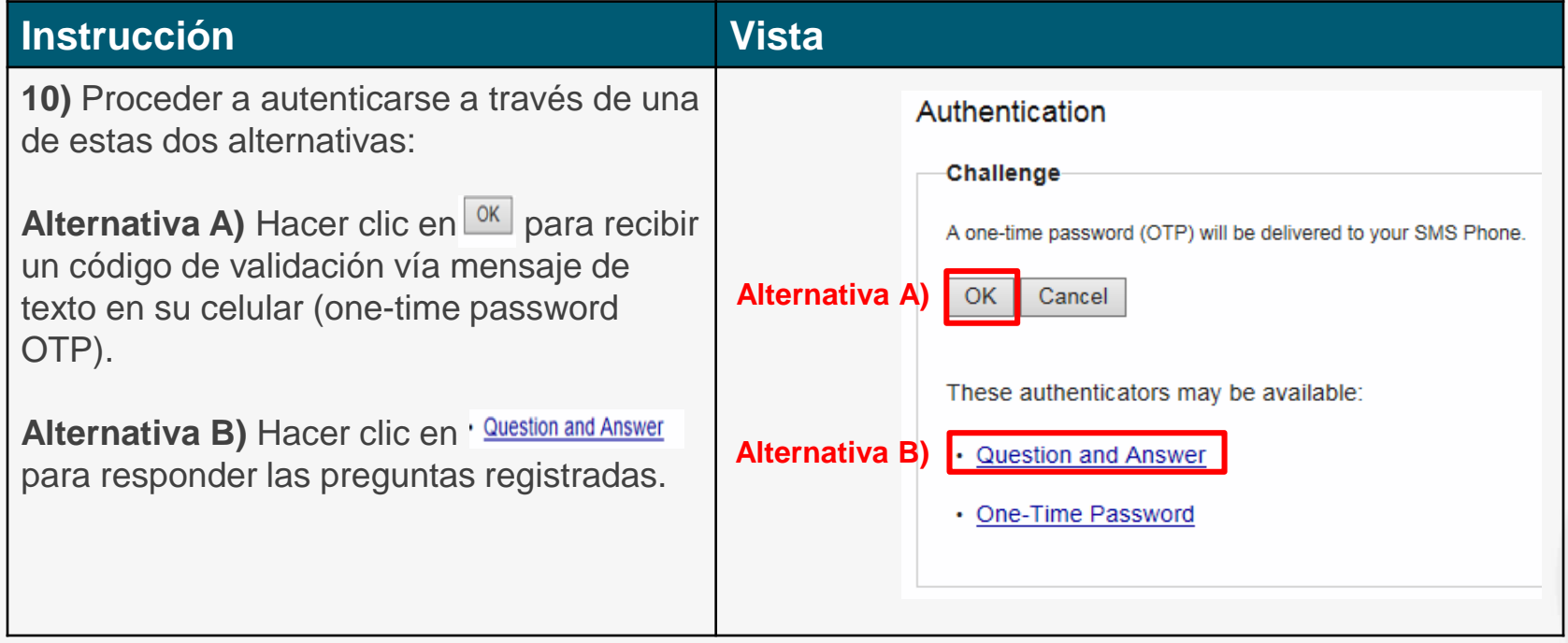

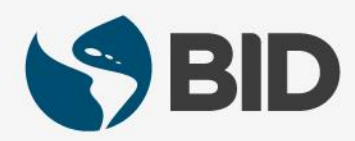

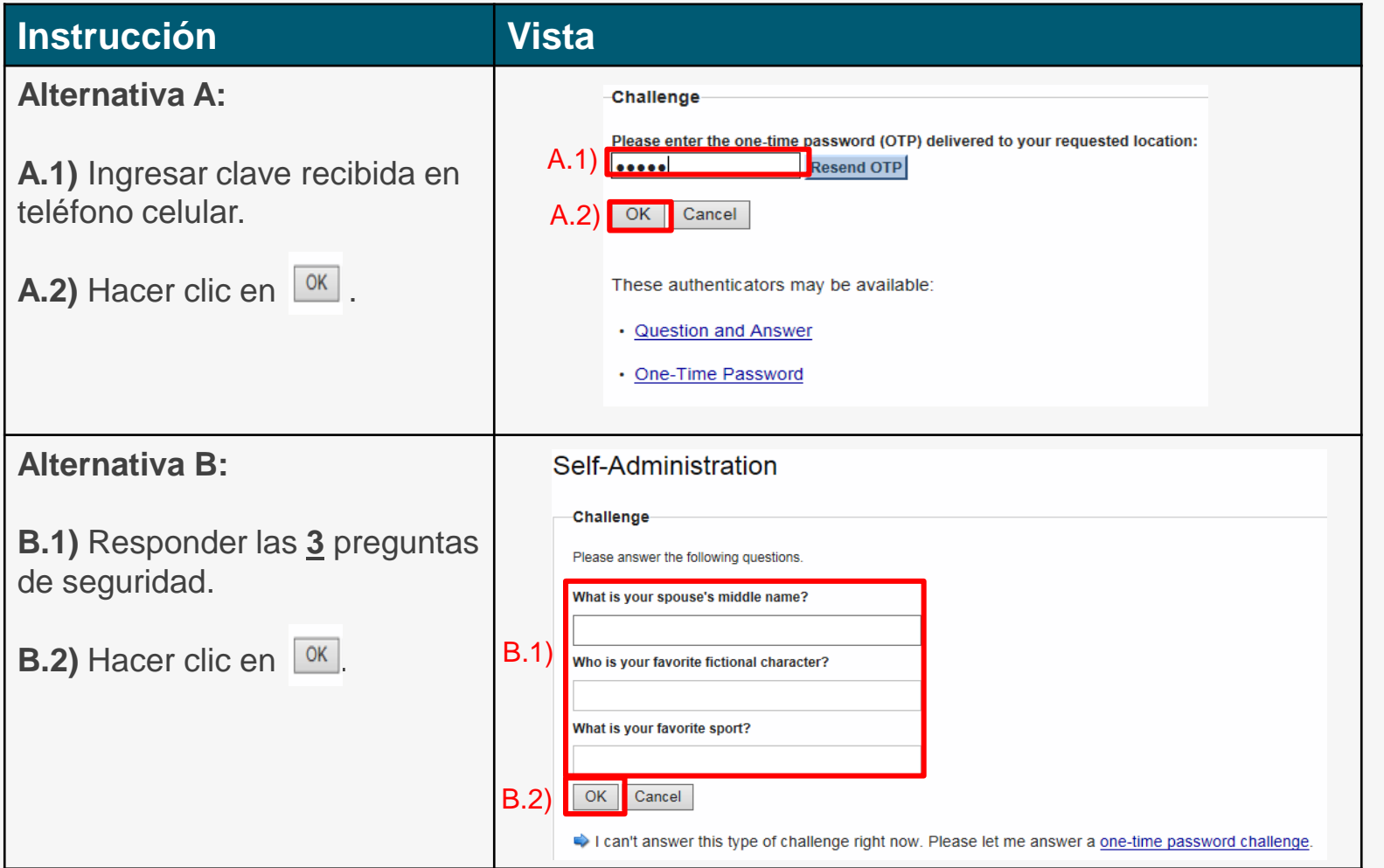

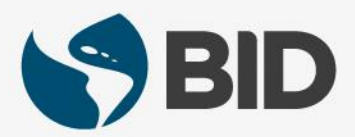

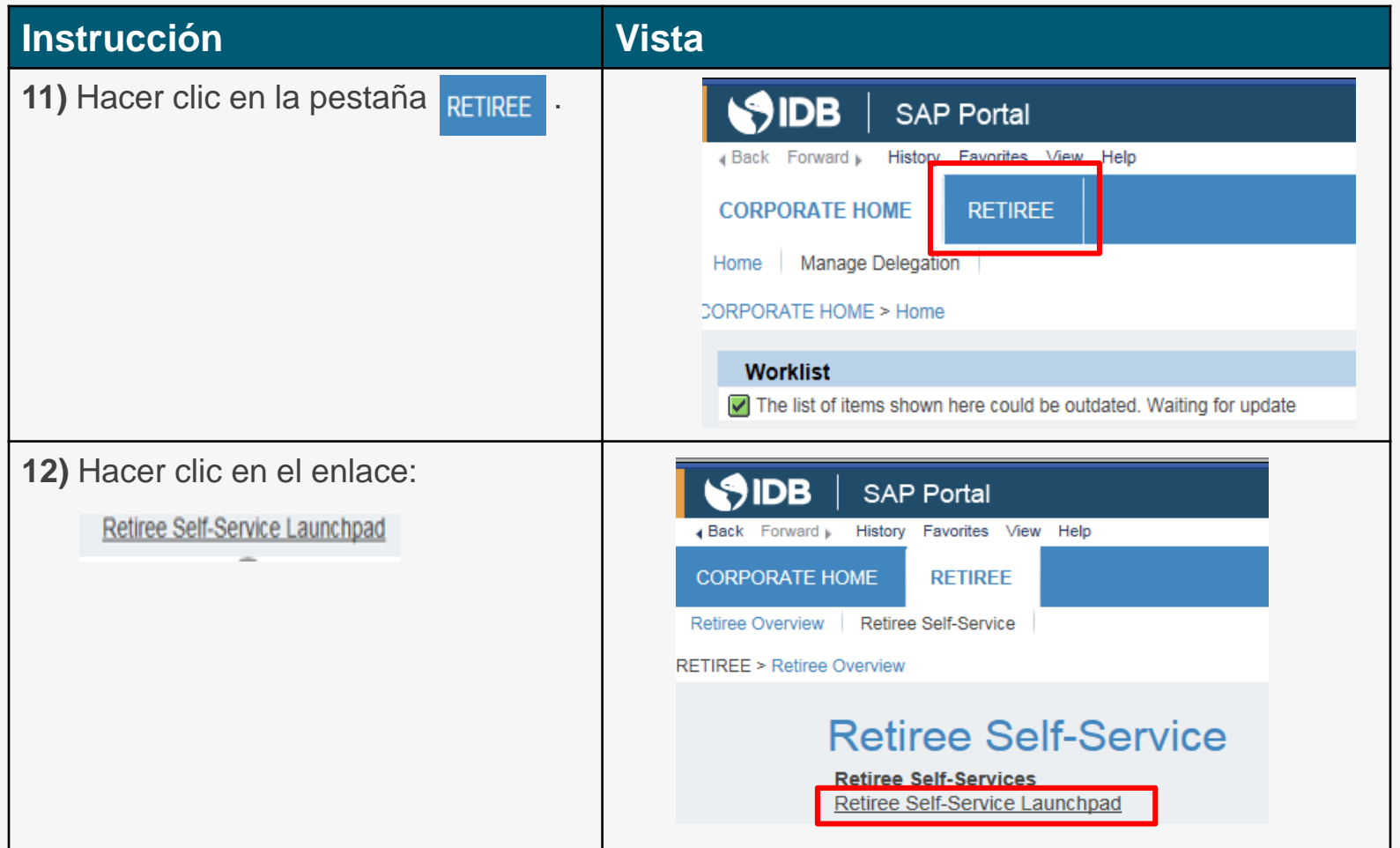

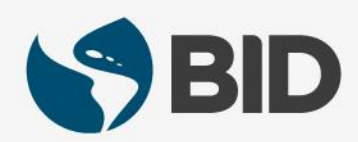

Nota: *Si en lugar de ver su Retiree Self-Services, obtiene el siguiente mensaje en la parte de abajo de su pantalla, quiere decir que sus POP-UP están deshabilitados. Por favor habilítelos siguiendo* 

*estas instrucciones.*

Internet Explorer blocked a pop-up from portalsaps.iadb.org.

Allow once

Options for this site X

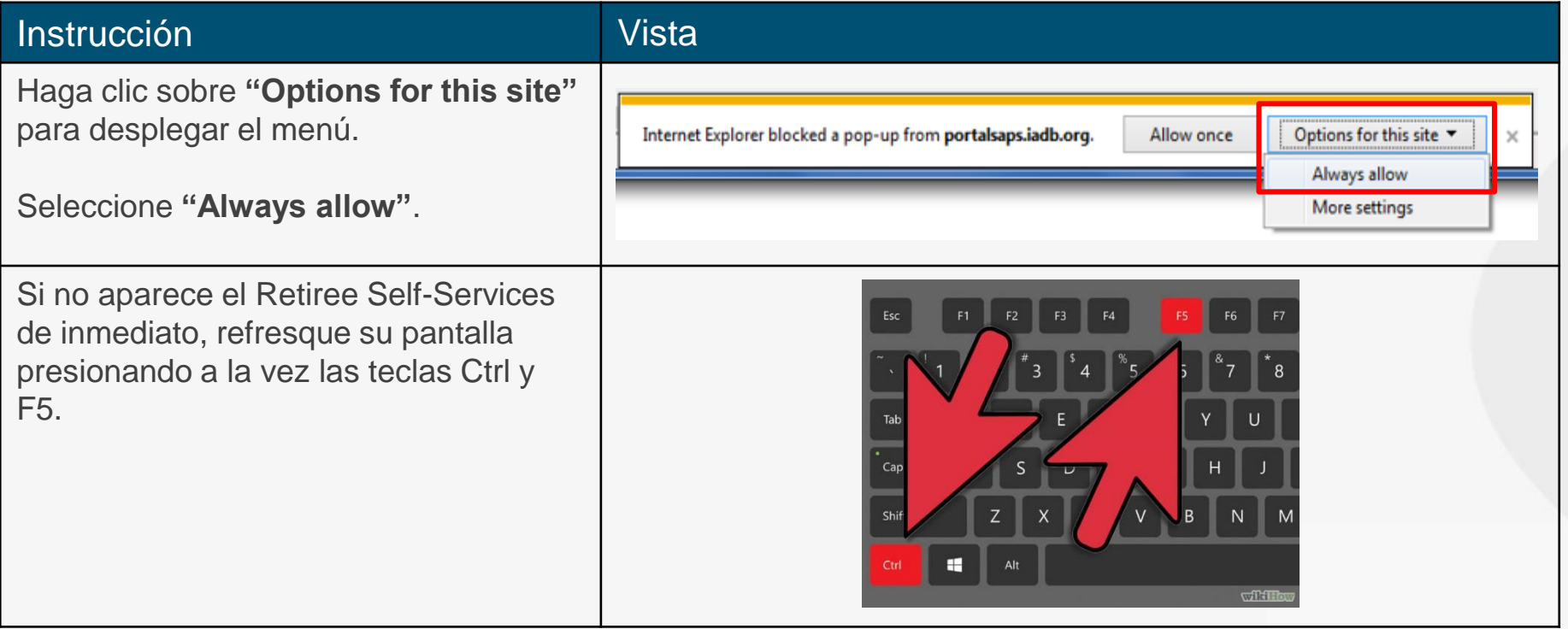

# ¡Bienvenido a su Retiree Self-Services!

Nota: al ser la primera vez que accede, puede que su Retiree Self-Service tome un par de minutos para cargarse y aparecer.

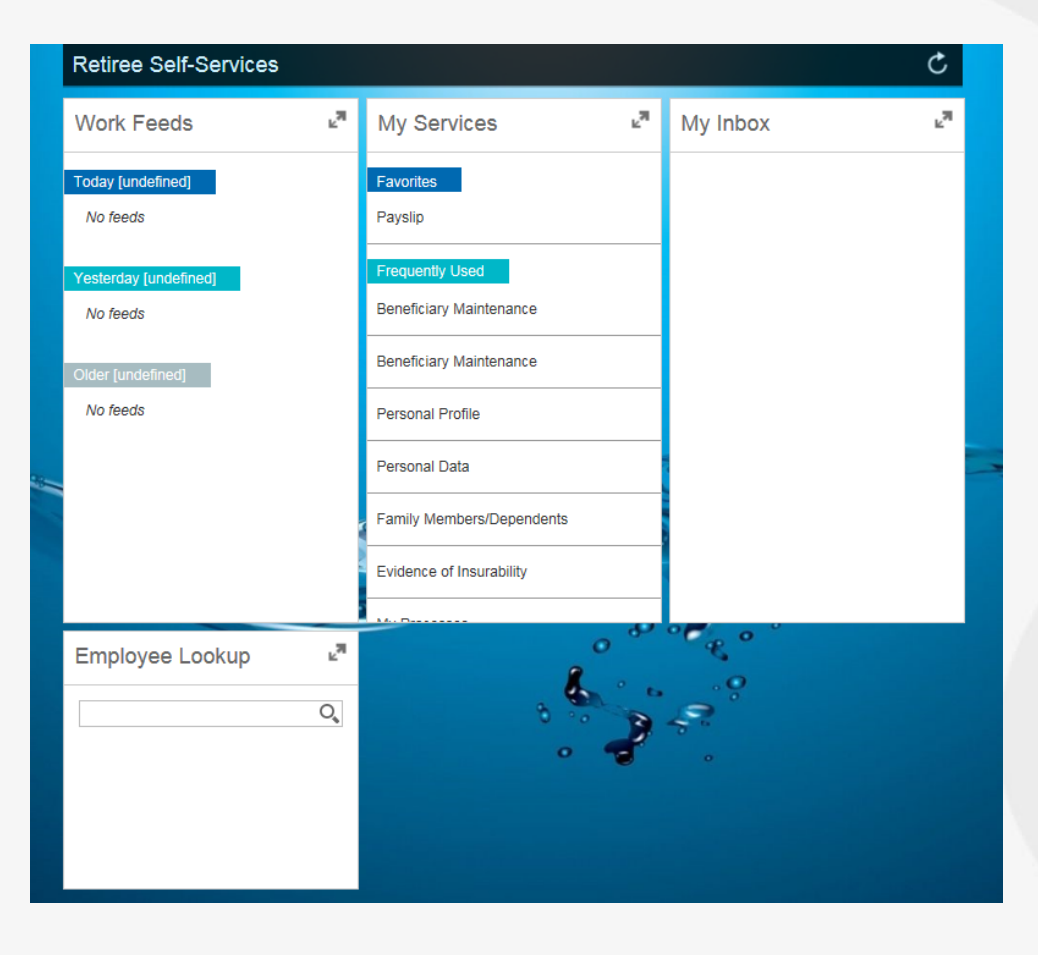

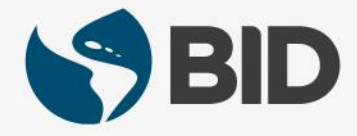

¿Necesita ayuda para navegar en su Retiree Self-Services? Más tutoriales y guías de uso en:

[www.iadb.org/RetireeSelfServices](http://www.iadb.org/RetireeSelfServices)

#### Browsers recomendados:

Internet Explorer para PC/Windows Safari para Mac/Apple

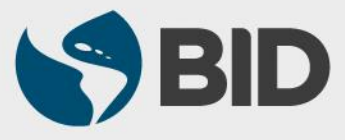